# DIASYS Netmation MODBUS TCP Driver

| 1 | System Configuration             | 3    |
|---|----------------------------------|------|
| 2 | Selection of External Device     | 5    |
| 3 | Example of Communication Setting | 6    |
| 4 | Setup Items                      | 9    |
| 5 | Supported Device                 | . 13 |
| 6 | Device Code and Address Code     | .14  |
| 7 | Error Messages                   | . 15 |

#### Introduction

This manual describes how to connect the Display and the External Device (target PLC). In this manual, the connection procedure will be described by following the below sections:

System Configuration "1 System Configuration" (page 3) This section shows the types of External Devices which can be connected and SIO type. Selection of External Device "2 Selection of External Device" (page 5) Select a model (series) of the External Device to be connected and connection method. **Example of Communication Settings** 3 "3 Example of Communication Setting" This section shows setting examples for (page 6) communicating between the Display and the External Device. Setup Items 4 "4 Setup Items" (page 9) This section describes communication setup items on the Display. Set communication settings of the Display with GP-Pro Ex or in offline mode. Operation

# 1 System Configuration

The system configuration in the case when the External Device of Mitsubishi Heavy Industries, Ltd. and the Display are connected is shown.

| CPU           | Interface      | Setting Example          | Notes                                                                                                    |
|---------------|----------------|--------------------------|----------------------------------------------------------------------------------------------------|
| Netmation CPU | Ethernet (TCP) | Setting Example (page 6) | The communication method that DIASYS Netmation system supports is a external device of MODBUS TCP conformity. |

• This driver does not support GP-4100 series and GP-4\*01TM.

#### ■ Connection Configuration

• 1:1 Connection (Ethernet single/Netmation CPU single)

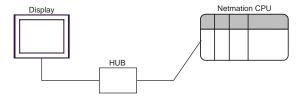

• 1:n Connection (Ethernet single/Netmation CPU single)

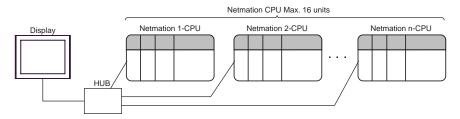

• 1:1 Connection (Ethernet single/Netmation CPU dual)

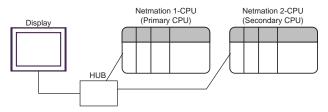

• 1:n Connection (Ethernet single/Netmation CPU dual)

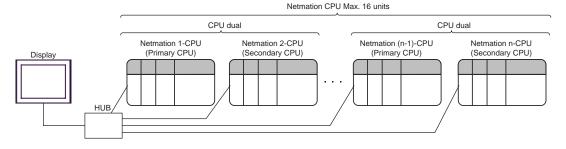

• 1:n Connection (Ethernet single/Netmation CPU single/dual mixed)

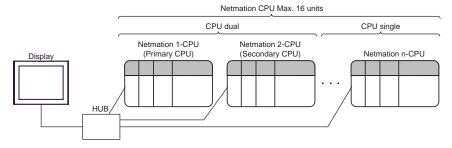

• n:1 Connection (Ethernet single/Netmation CPU single)

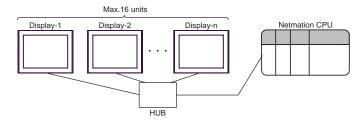

• n:1 Connection (Ethernet single/Netmation CPU dual)

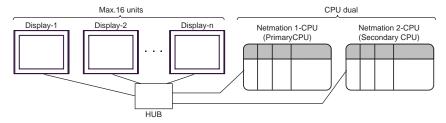

n:m Connection (Ethernet single/Netmation CPU single/dual mixed)

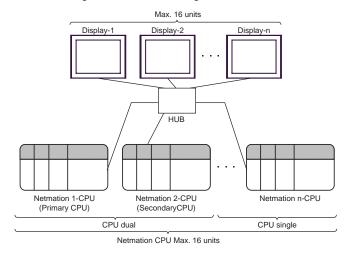

NOTE

• Please refer to the manual of the Netmation for more detail on Dual System.

## 2 Selection of External Device

Select the External Device to be connected to the Display.

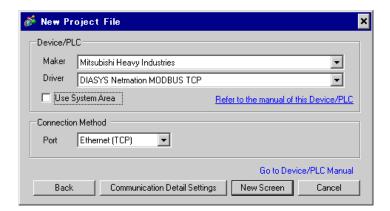

| Setup Items     | Setup Description                                                                                                    |  |
|-----------------|----------------------------------------------------------------------------------------------------|--|
| Maker           | Select the maker of the External Device to be connected. Select "Mitsubishi Heavy Industries".                                                                                                    |  |
| Driver          | Select a model (series) of the External Device to be connected and connection method. Select "DIASYS Netmation MODBUS TCP".  Check the External Device which can be connected in "DIASYS Netmation MODBUS TCP" in system configuration.  "" "1 System Configuration" (page 3)                                                                                                    |  |
| Use System Area | Check this option when you synchronize the system data area of Display and the device (memory) of External Device. When synchronized, you can use the ladder program of External Device to switch the display or display the window on the Display.  Cf. GP-Pro EX Reference Manual "LS Area (Direct Access Method Area)" This can also be set in GP-Pro EX or in the Display's offline mode.  Cf. GP-Pro EX Reference Manual "Display Unit (System Area) Settings Guide" Cf. Maintenance/Troubleshooting Guide "Main Unit - System Area Settings" |  |
| Port            | Select the Display port to be connected to the External Device.                                                                                                    |  |

# 3 Example of Communication Setting

Examples of communication settings of the Display and the External Device, recommended by Pro-face, are shown.

#### 3.1 Setting Example

- Settings of GP-Pro EX
- Communication Settings

To display the setting screen, select [Device/PLC Settings] from [System setting window] in workspace.

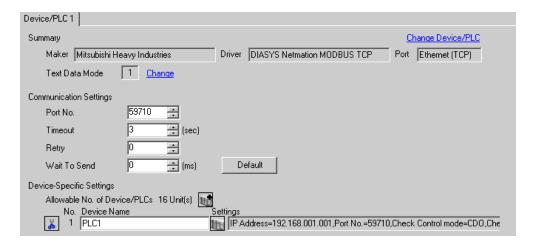

#### ◆ Device Setting

To display the setting screen, click [fig. ([Setting]) of External Device you want to set from [Device-Specific Settings] of [Device/PLC Settings].

When you connect multiple External Device, click from [Device-Specific Settings] of [Device/PLC Settings] to add another External Device.

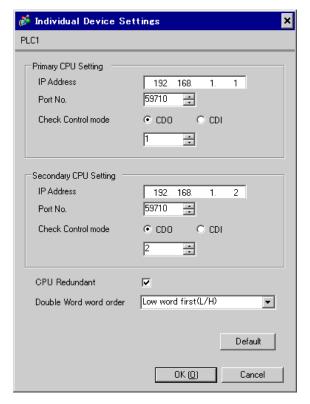

#### ◆ Notes

- Check with a network administrator about IP address. Do not set the duplicate IP address.
- Set IP address on the External Device for IP address in Device-specific settings.
- You need to set IP address on the display in the offline mode of the display.

### ■ Settings of External Device

Use the dedicated software of Netmation for communication settings.

Please refer to the manual of the external device for more detail.

#### ◆ Setup Items

| Setup Items                                   | Setup Description |
|-----------------------------------------------|-------------------|
| Netmation CPU IP address                      | 192.168.1.1       |
| Netmation CPU port No.                        | 59710             |
| Netmation CPU control state storage address*1 | CDO0001           |

<sup>\*1</sup> The control state storage address is necessary at the time of use of dual system.

## 4 Setup Items

Set communication settings of the Display with GP-Pro EX or in offline mode of the Display.

The setting of each parameter must be identical to that of External Device.

"3 Example of Communication Setting" (page 6)

NOTE

- Set the Display's IP address in offline mode.
- Cf. Maintenance/Troubleshooting Guide "Ethernet Settings"

#### 4.1 Setup Items in GP-Pro EX

#### ■ Communication Settings

To display the setting screen, select [Device/PLC Settings] from [System setting window] in workspace.

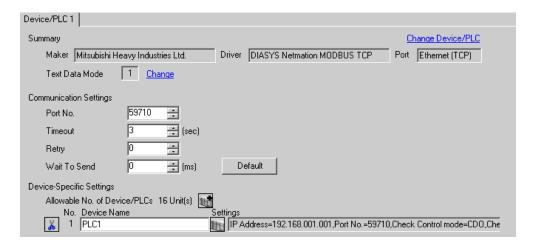

| Setup Items                                                                                                    | Setup Description                                                                                                 |  |
|----------------------------------------------------------------------------------------------------|----------------------------------------------------------------------------------------------------|--|
| Port No.                                                                                                    | Enter a port number of the Display with "1024-65535". (Initial value [59710])                                     |  |
| Timeout                                                                                                    | Use an integer from 1 to 127 to enter the time (s) for which Display waits for the response from External Device. |  |
| Retry  In case of no response from the External Device, use an integer from 0 to 255 to many times the Display retransmits the command. |                                                                                                    |  |
| Wait To Send  Use an integer from 0 to 255 to enter standby time (ms) for the Display from r packets to transmitting next commands.     |                                                                                                    |  |

#### ◆ Device Setting

To display the setting screen, click [Mark ([Setting]) of External Device you want to set from [Device-Specific Settings] of [Device/PLC Settings].

When you connect multiple External Device, click from [Device-Specific Settings] of [Device/PLC Settings] to add another External Device.

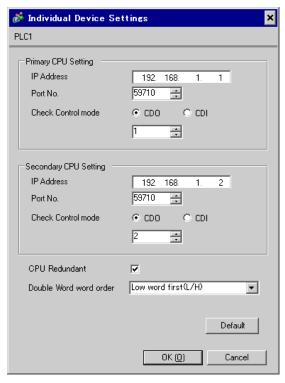

| Setup Items                                                                                                    | Setup Description                                                                                                    |  |
|----------------------------------------------------------------------------------------------------|----------------------------------------------------------------------------------------------------|--|
| Primary CPU Setting                                                                                                    | Setting of each setup item for primary CPU.                                                                                                    |  |
| Secondary CPU Setting Setting of each setup item for secondary CPU. When add a check to [CPU Redundant] check box, becomes input possible.                                                                                                    |                                                                                                    |  |
| Setting of Netmation CPU IP Address Input range is "000.000.000.000 to 255.255.255.255".  However, when it sets other than 192.168.NNN.XXX, the message which urges the outside the range is indicated. (It does not become error.) NNN is network number XXX is node number. The range together "000 to 255". |                                                                                                    |  |
| Port No.                                                                                                    | Setting of Netmation CPU Port No. Setting between "1 to 65535". (Initial value [59710])                                                                                                    |  |
| Check Control mode                                                                                                    | Select device [CDO] to use for check of control mode and input an address.  Control mode check command is transmitted in 1 second period for the device address, control state of CPU is watched. When add a check to [CPU Redundant] check box, becomes input possible. |  |
| CPU Redundant  Setting of CPU Redundant.  When add a check to check box, Check Control mode column of primary Secondary CPU of secondary CPU Setting item become input possible.                                                                                                    |                                                                                                    |  |
| Double Word word order  Setting of order to store away data.  Select the order of storing double word data from "Low word first" or "His                                                                                                    |                                                                                                    |  |

#### 4.2 Setup Items in Offline Mode

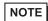

- Refer to the Maintenance/Troubleshooting guide for information on how to enter offline mode or about the operation.
- Cf. Maintenance/Troubleshooting Guide "Offline Mode"

#### ◆ Communication Settings

To display the setting screen, touch [Device/PLC Settings] from [Peripheral Settings] in offline mode. Touch the External Device you want to set from the displayed list.

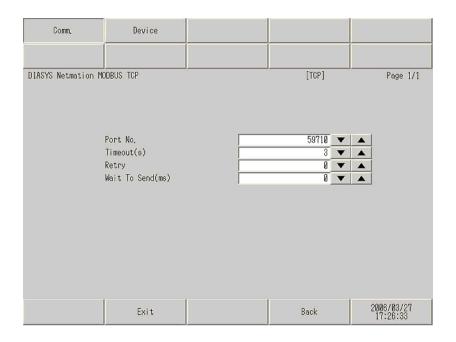

| Setup Items                                                                                                    | Setup Description                                                                                              |  |
|----------------------------------------------------------------------------------------------------|----------------------------------------------------------------------------------------------------|--|
| Port No.                                                                                                    | Enter a port number of the Display with "1024 to 65535". (Initial value [59710])                               |  |
| Timeout                                                                                                    | Use an integer from 1 to 127 to enter the time (s) for which Display waits for the respo from External Device. |  |
| Retry  In case of no response from the External Device, use an integer from 0 to 255 to 6 many times the Display retransmits the command. |                                                                                                    |  |
| Wait To Send  Use an integer from 0 to 255 to enter standby time (ms) for the Display from packets to transmitting next commands.         |                                                                                                    |  |

#### ◆ Device Setting

To display the setting screen, touch [Device/PLC Settings] from [Peripheral Settings]. Touch the External Device you want to set from the displayed list, and touch [Device].

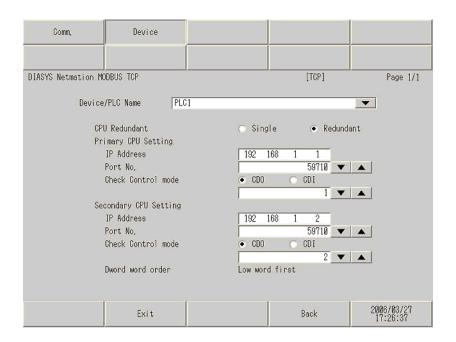

| Setup Items                                                                                                    | Setup Description                                                                                                    |
|----------------------------------------------------------------------------------------------------|----------------------------------------------------------------------------------------------------|
| Primary CPU Setting                                                                                                    | Setting of each setup item for primary CPU.                                                                                                    |
| Secondary CPU Setting                                                                                                    | Setting of each setup item for secondary CPU. When add a check to [CPU Redundant] check box, becomes input possible.                                                                                                    |
| IP Address                                                                                                    | Enter a Netmation CPU IP Address between "192.168.0.0 to 192.168.255.255".                                                                                                    |
| Port No.                                                                                                    | Setting of Netmation CPU Port No. Setting between "1 to 65535". (Initial value [59710])                                                                                                    |
| Check Control mode                                                                                                    | Select device [CDO] to use for check of control mode and input an address.  Control mode check command is transmitted in 1 second period for the device address, control state of CPU is watched. When add a check to [CPU Redundant] check box, becomes input possible. |
| CPU Redundant                                                                                                    | Setting of CPU Redundant.  When add a check to check box, Check Control mode column of primary CPU and Secondary CPU of secondary CPU Setting item become input possible.                                                                                                |
| Double Word word order  Setting of order to store away data.  Select the order of storing double word data from "Low word first" or "High |                                                                                                    |

# 5 Supported Device

Range of supported device address is shown in the table below. Please note that the actually supported range of the devices varies depending on the External Device to be used. Please check the actual range in the manual of your connecting equipment.

This address can be specified as system data area.

| Device         | Bit Address         | Word Address        | 32 bits | Notes     |
|----------------|---------------------|---------------------|---------|-----------|
| Digital Output | CDO 0001 - CDO 8000 | CDO 0001 - CDO 7985 |         | ÷16+ 1    |
| Digital Input  | CDI 0001 - CDI 8000 | CDI 0001 - CDI 7985 | [L/H]   | *1 +15+1] |
| Analor Output  |                     | CAO 0001 - CAO 4000 |         |           |
| Analog Input   |                     | CAI 0001 - CAI 4000 |         | *1        |

<sup>\*1</sup> Write disable

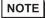

- Please refer to the GP-Pro EX Reference Manual for system data area.
  - Cf. GP-Pro EXReference Manual "LS Area (Direct Access Method Area)"
- Please refer to the precautions on manual notation for icons in the table.

<sup>&</sup>quot;Manual Symbols and Terminology"

# 6 Device Code and Address Code

Use device code and address code when you select "Device Type & Address" for the address type in data displays.

| Device         | Device Name | Device Code<br>(HEX) | Address Code          |
|----------------|-------------|----------------------|-----------------------|
| Digital Output | CDO         | 0080                 | (Word Address - 1)/16 |
| Digital Input  | CDI         | 0081                 | (Word Address - 1)/16 |
| Analor Output  | CAO         | 0000                 | Word Address - 1      |
| Analog Input   | CAI         | 0001                 | Word Address - 1      |

# 7 Error Messages

Error messages are displayed on the screen of Display as follows: "No.: Device Name: Error Message (Error Occurrence Area)". Each description is shown below.

| Item                                                                                                    | Description                                                                                                    |  |  |
|----------------------------------------------------------------------------------------------------|----------------------------------------------------------------------------------------------------|--|--|
| No.                                                                                                    | Error No.                                                                                                    |  |  |
| Device Name  Name of External Device where error occurs. Device name is a title of External with GP-Pro EX.((Initial value [PLC1]) |                                                                                                    |  |  |
| Error Message                                                                                                    | Displays messages related to the error which occurs.                                                                                                    |  |  |
|                                                                                                    | Displays IP address or device address of External Device where error occurs, or error codes received from External Device.                                                                                                    |  |  |
| Error Occurrence Area                                                                                                    | <ul> <li>NOTE</li> <li>IP address is displayed such as "IP address (Decimal): MAC address (Hex)".</li> <li>Device address is displayed such as "Address: Device address".</li> <li>Received error codes are displayed such as "Decimal [Hex]".</li> </ul> |  |  |

Display Examples of Error Messages

"RHAA035: PLC1: Error has been responded for device write command (Error Code: 1 [01])"

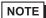

- Refer to your External Device manual for details on received error codes.
- Refer to "Display-related errors" in "Maintenance/Troubleshooting Guide" for details on the error messages common to the driver.

#### ■ Error Code Peculiar to PLC

The error code peculiar to PLC is as follows.

| Error | Code cause                                          | Notes             |
|-------|-----------------------------------------------------|-------------------|
| 01    | Appropriate function code is not supported.         | RHxx034 / RHxx035 |
| 02    | Appointed data address is nonexistent data address. | RHxx036 / RHxx037 |
| 03    | Appointed data is not admitted.                     | RHxx034 / RHxx035 |

#### ■ Error Message Peculiar to PLC

| Error Code | Error Message                        | Description                                                                               |
|------------|--------------------------------------|-------------------------------------------------------------------------------------------|
| RHxx128    | There is two primary CPU             | This error message is displayed when there are two primary CPU.                           |
| RHxx129    | There is not primary CPU             | This error message is displayed when there is no primary CPU.                             |
| RHxx130    | This project data has too many nodes | This error message is displayed when the connectable number (16 connections) is exceeded. |